# 智慧校园学生用户使用手册

学生用户如有使用问题,请加学生运维社团信息化服务 社 qq 群:1045157668、819422313。 群二维码:

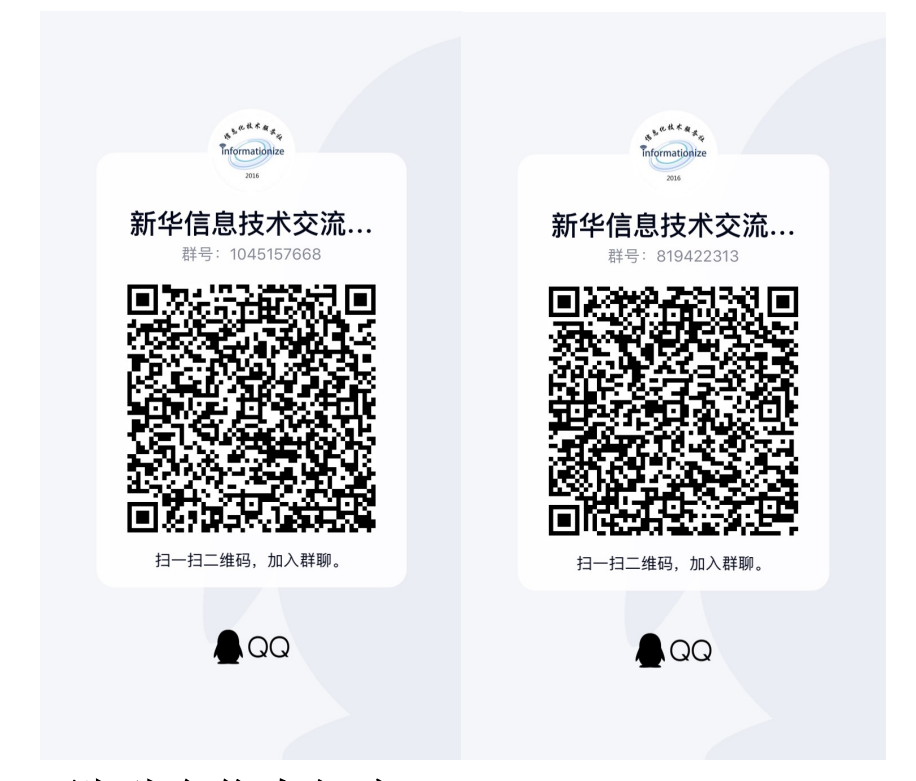

# 一、**PC** 端融合信息门户

### **1.**登录

#### ①账号密码登录:

安徽新华学院官网点击信息门户,进入登录页面,账号:学号或身份证号,密码:身份 证后 6 位(末位是字母 X 的大写)。(建议使用谷歌、火狐、360 浏览器的极速模式、搜狗浏 览器的高速模式等登录融合信息门户。)

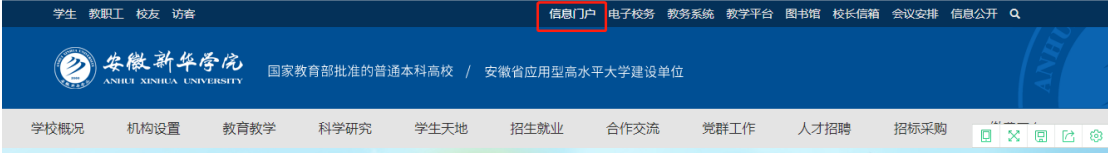

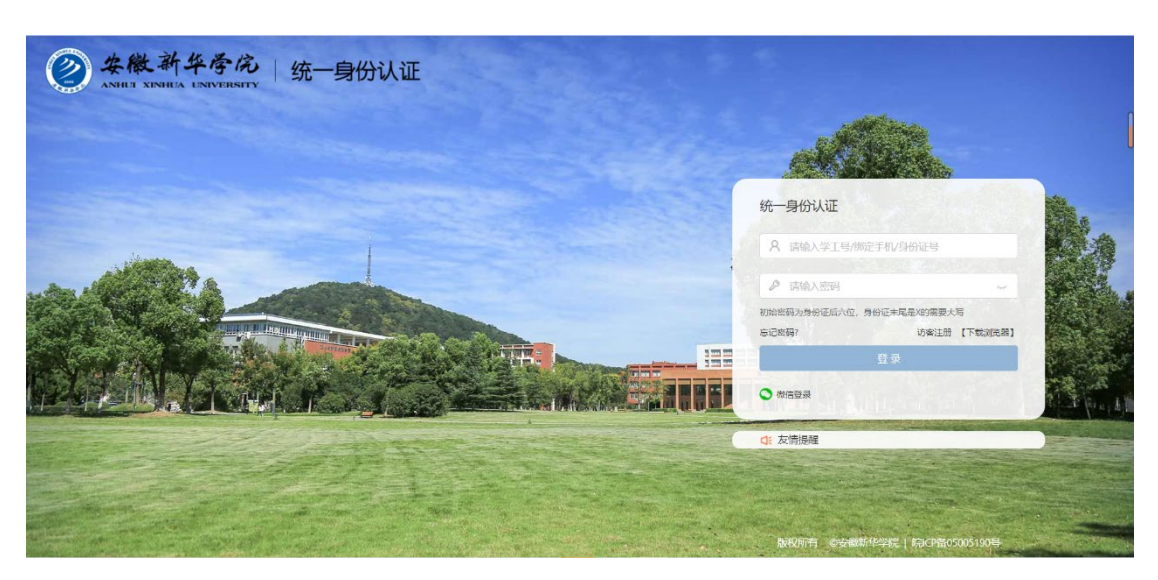

#### ②微信扫码登录:

点击微信登录,弹出二维码页面,打开手机微信扫码登录。首次使用微信登录,需要绑 定账号,账号:学号或身份证号,密码:身份证后 6 位(末位是字母 X 的大写), 然后点击 立即绑定。

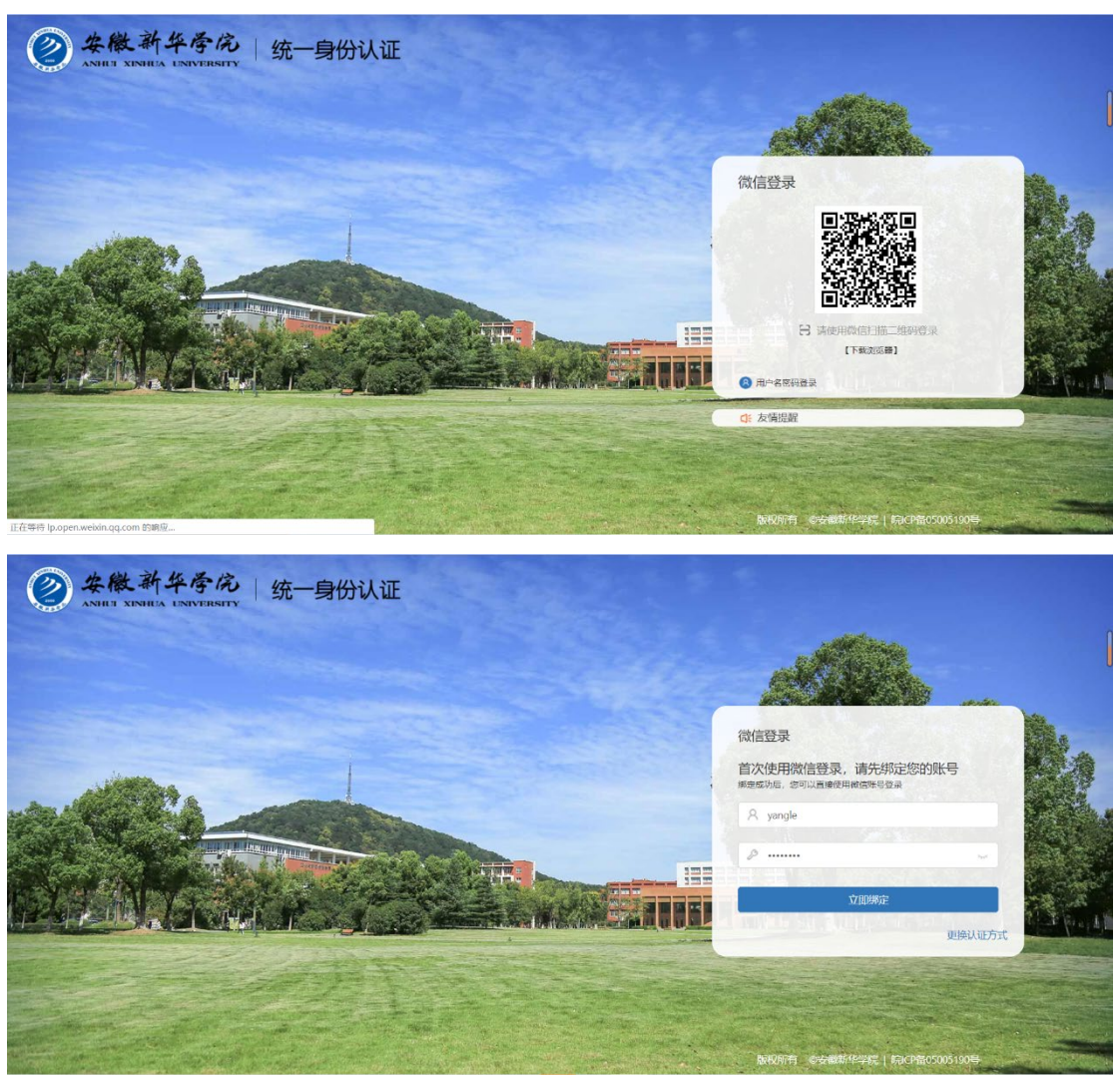

## **2.**退出登录

登录后,如果需要退出账号,点击页面右上角的用户名称,然后点击退出登录即可退出 登录。(如图)

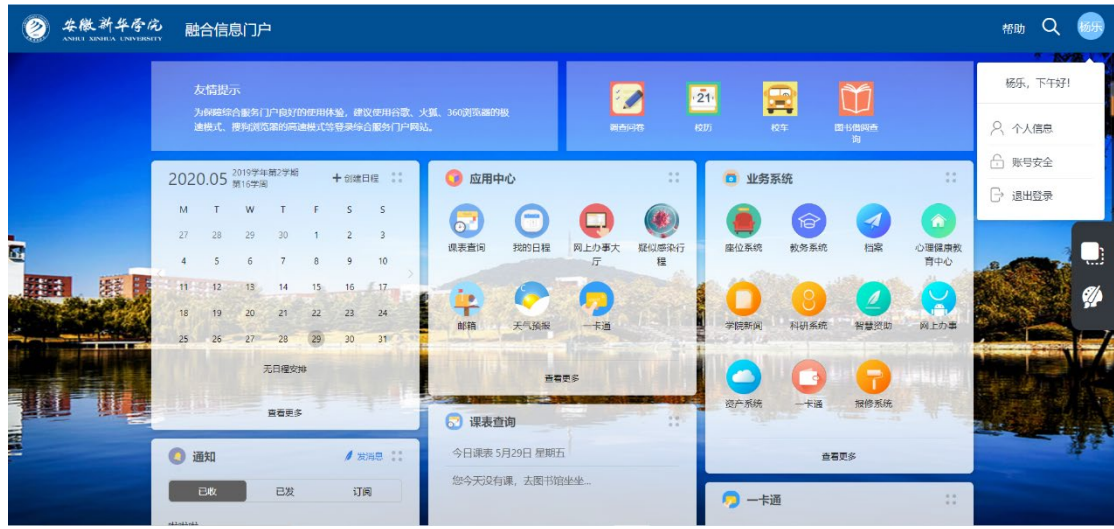

## **3.**个人信息

点击页面右上角的用户名称,然后点击个人信息进入个人信息页面(如图)。在个人信 息页面,能够看到用户的基本信息,包括:姓名、学工号、组织单位,可对头像进行更换, 编辑联系方式。

## **4.**账号安全

点击【账号安全】可按照密码要求修改密码。

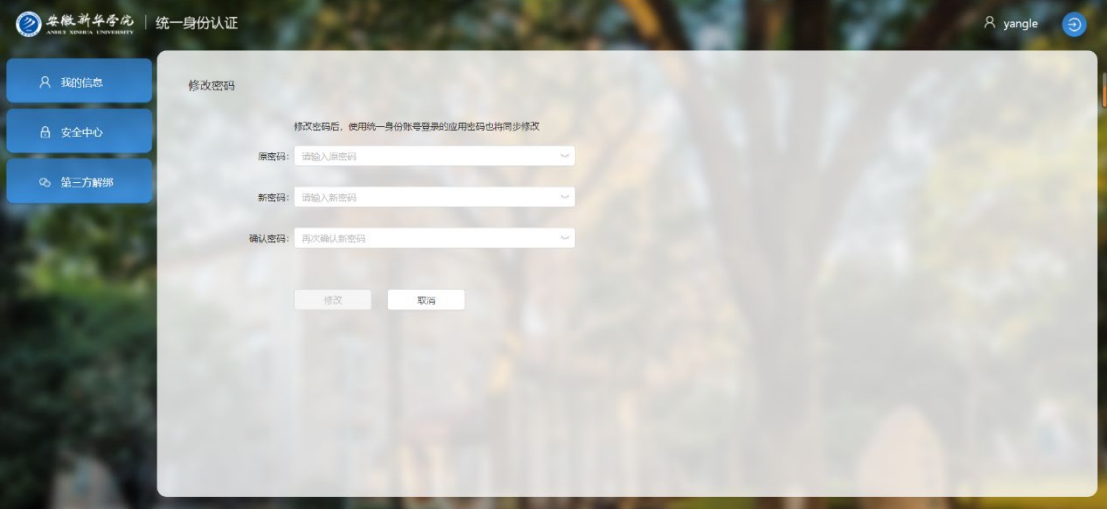

## **5** 融合信息门户

登录成功后,可进入门户页面(如图)。

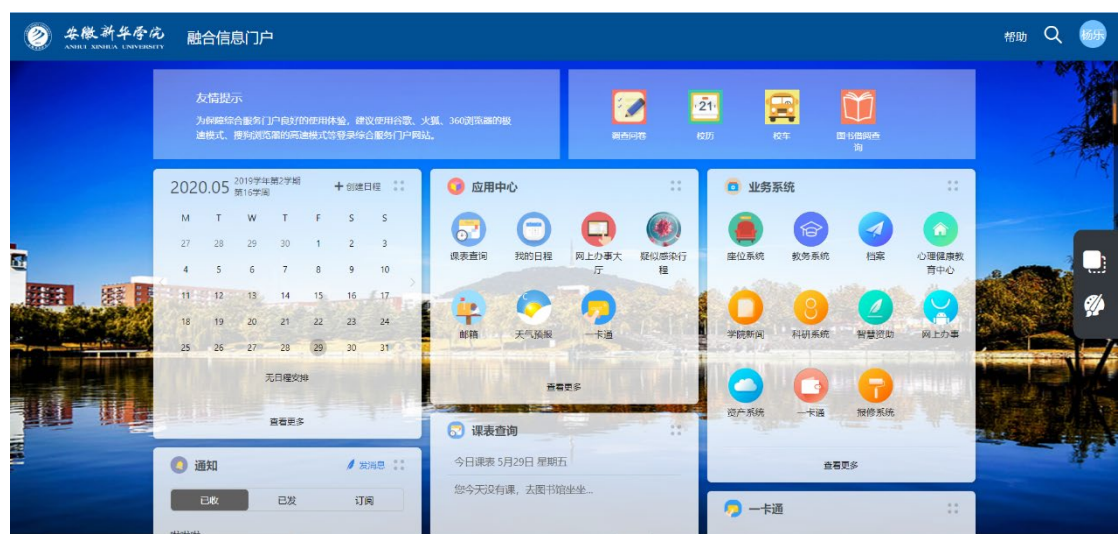

#### **①**业务系统

业务系统模块展示的所有业务系统均已完成统一身份认证对接,实现单点登录,用户直 接点击某个业务系统在有权限访问的情况下,均可直接进入系统,不需要二次登录。

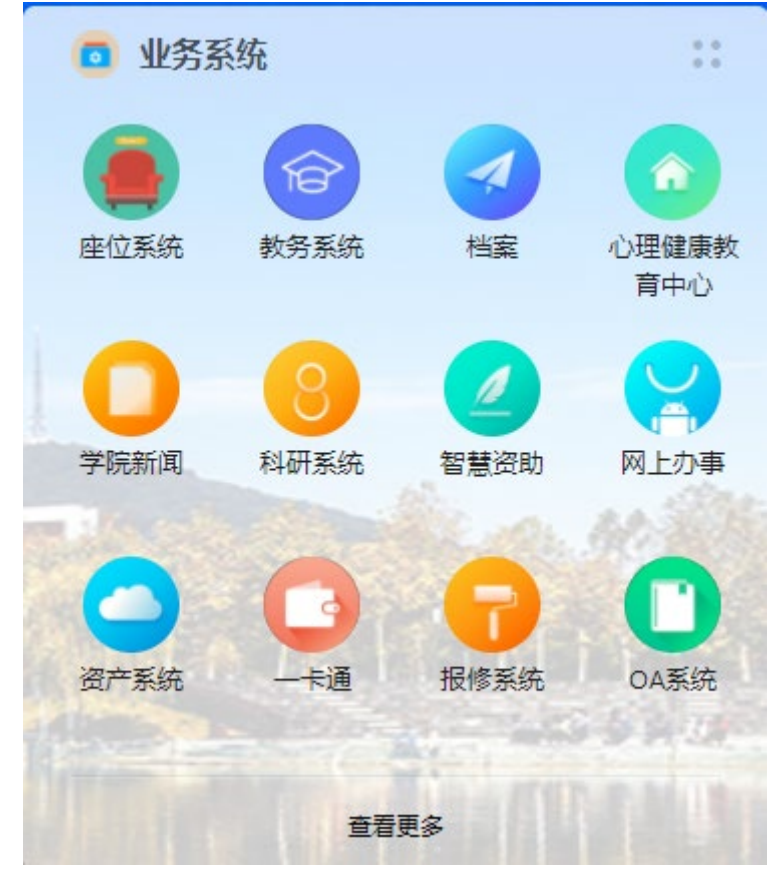

### ②网上办事大厅

学生用户可看见学生端的9个服务流程,点击任意流程填写流程内容可发起流程,跟踪 流程审批。PC 端网上办事大厅与移动端数据同步,PC 端提交的流程掌上华园-微校园可同步 查看跟踪处理。

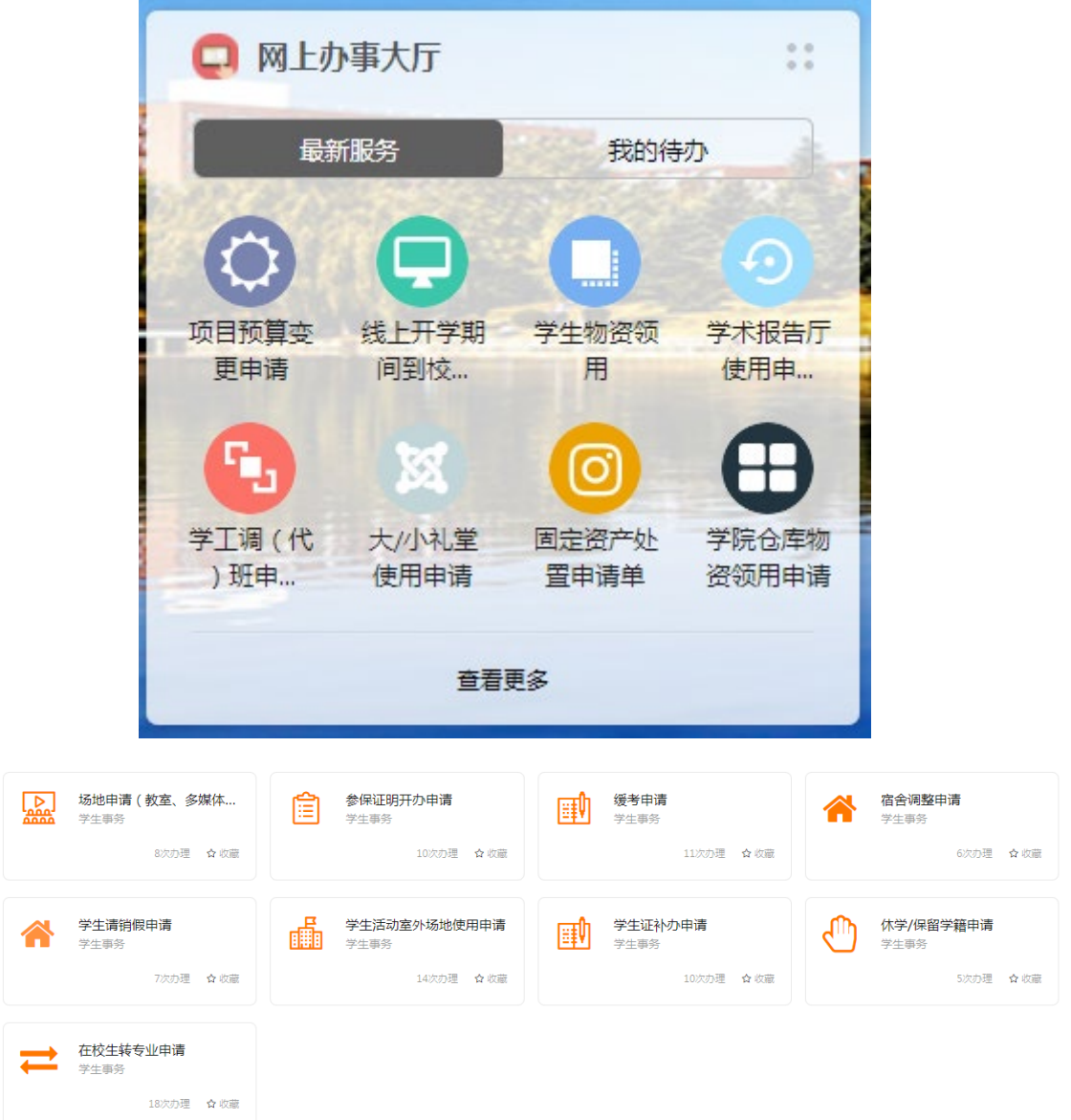

点击任意需要办理的流程,进入填写表单页面,按要求填写表单提交流程,即可等待流 程审批。流程审批进展会以消息形式同步到系统中,点击首页右上角的"消息中心"按钮可 以查看流程的最新消息。

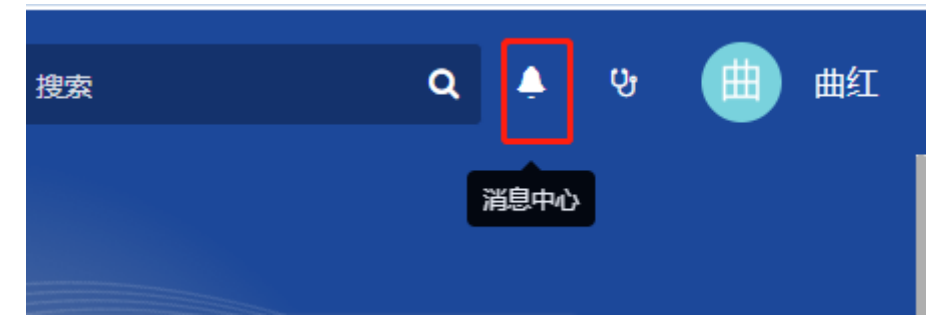

如果想查看与自己相关的流程的审批进度,可以在网上办事大厅里点击首页"我审批的" 或"我发起的"按钮。

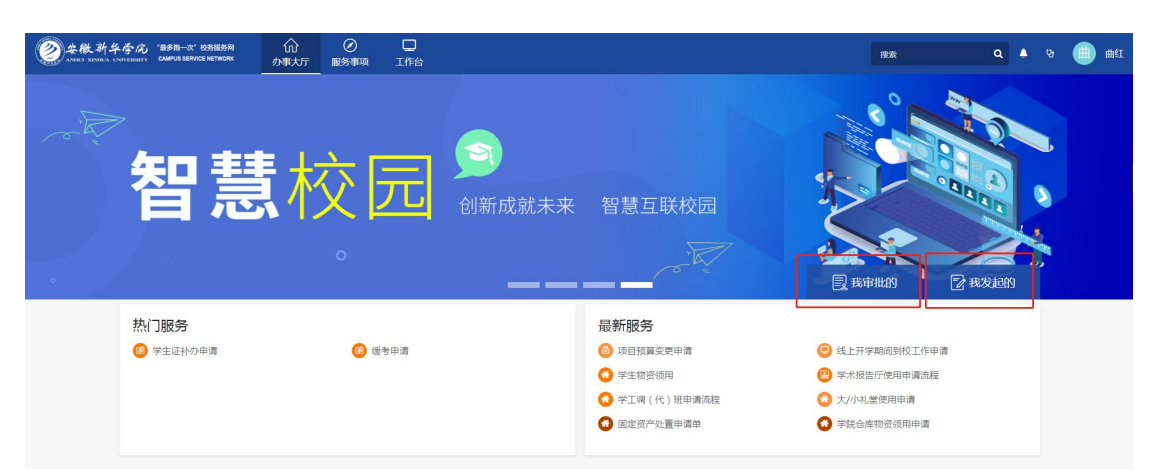

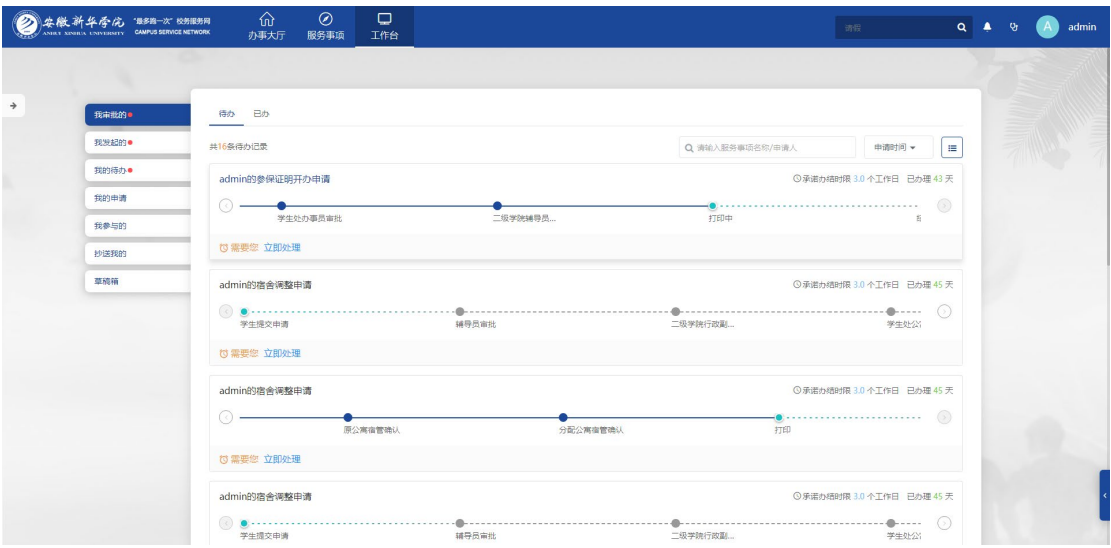

## ③应用中心

应用中心配置的是查询类的小应用,点击查看更多可展示全部应用。

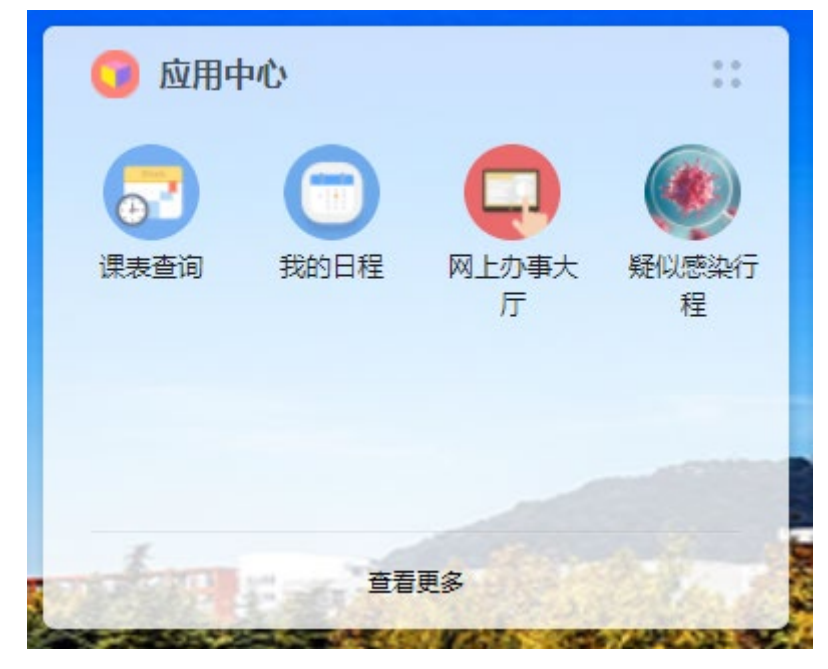

### ④其他卡片

门户的其他卡片还为用户提供了一卡通、课表查询、天气预报、教学周查询等。

#### ⑤自定义设置

卡片排序:点击1位置的按钮可选择"隐藏当前卡片"或者"前往卡片管理",也可按 住直接对卡片自由拖拽,调整卡片的位置。

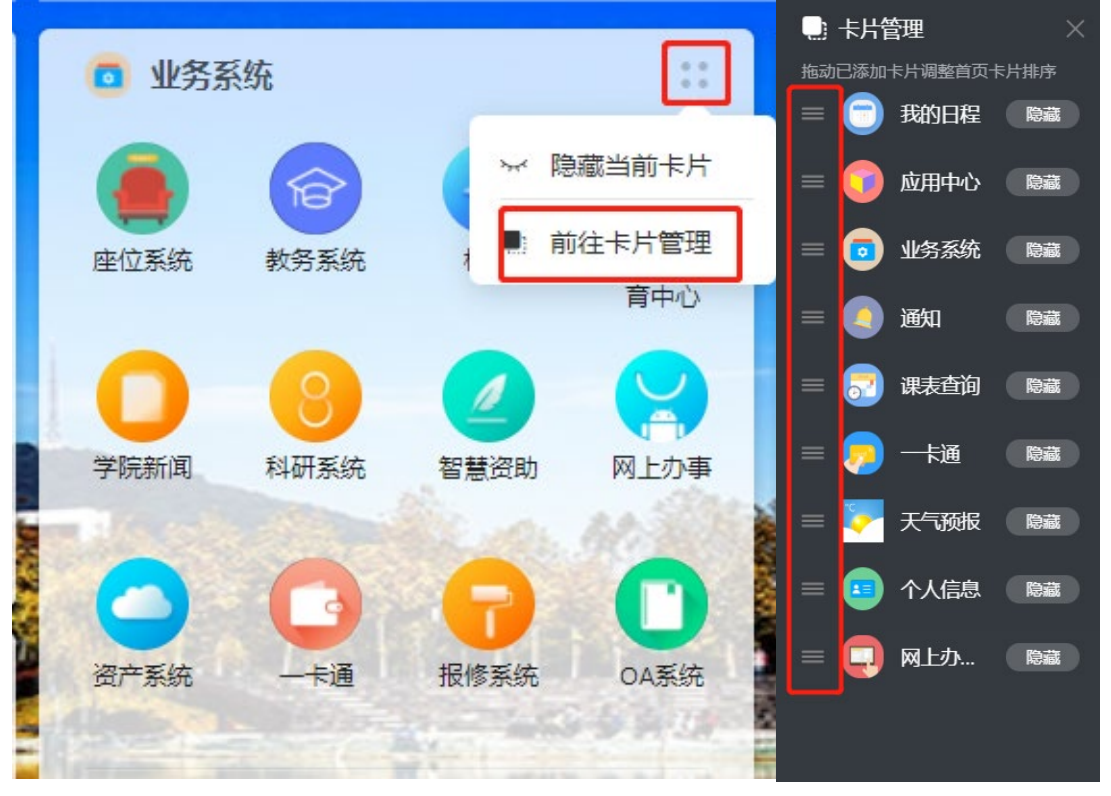

更换背景:点击页面右侧的红框图标,弹出"背景更换"框,可根据个人需求更换系统 设置的背景图,或者自定义添加新的背景图。

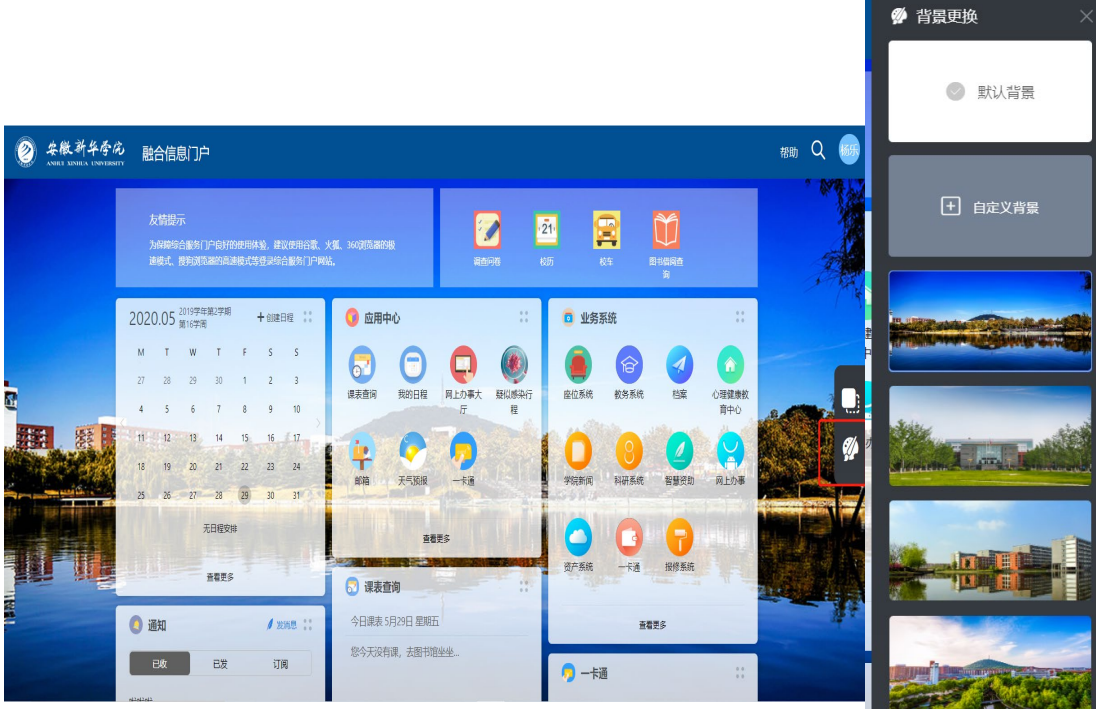

二、移动端微校园

# **1.**个人信息

账号绑定:

微信公众号"掌上华园",点击【个人信息】-【账号绑定】,账号:学号或身份证号, 密码: 身份证后 6 位(末位是字母 X 的大写)

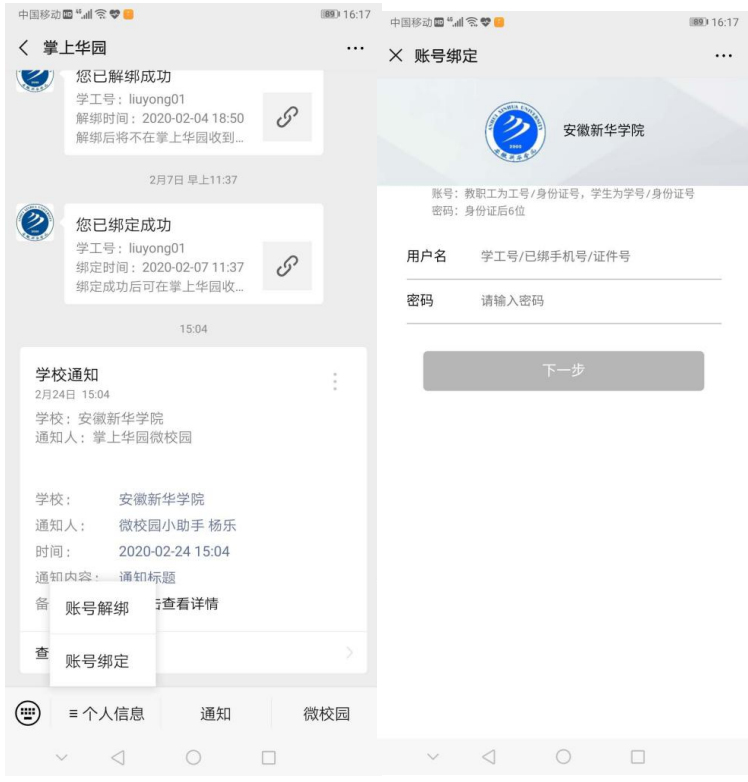

#### 账号解绑:

点击【个人信息】-【账号解绑】,进入解绑页面,输入绑定的账号和密码即可完成解绑 操作。

## **2.**微校园

绑定成功后点击右下角的【微校园】可进入微校园内,目前已上线报修系统、成绩查询、 座位系统、缴费平台等微应用,后续将陆续上线更多更丰富的微服务。点击页面的更多可以 展示全部应用。

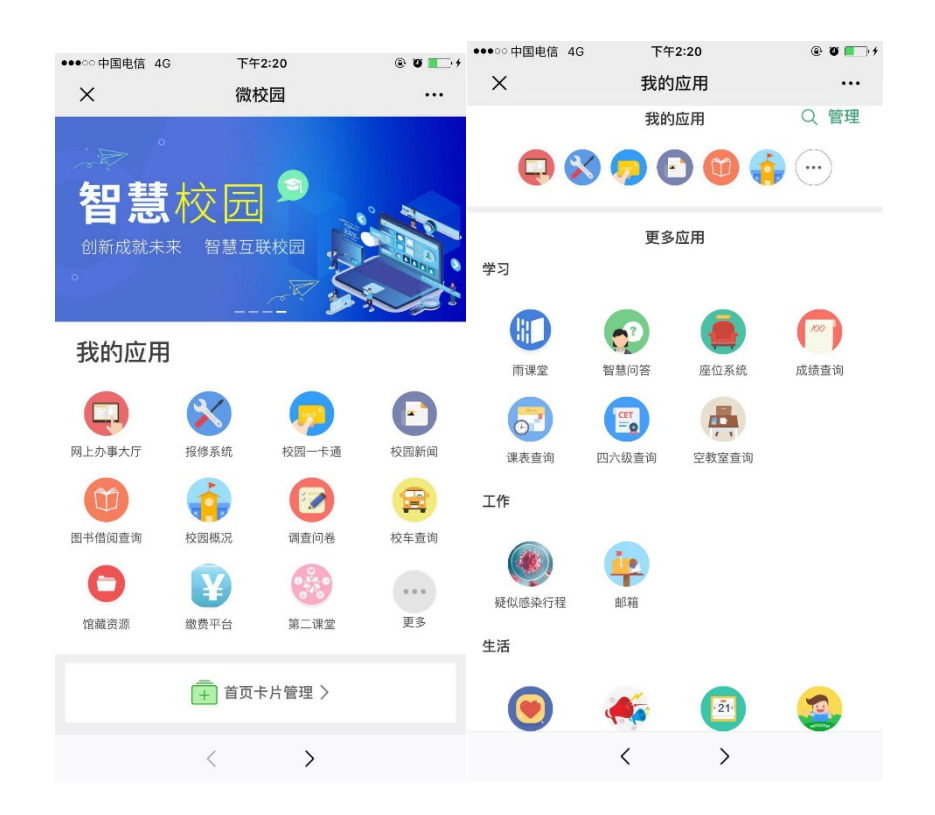

## **3.**微校园**-**网上办事大厅

网上办事大厅是本次智慧校园上线的重点微应用,为学生上线了 9 个业务流程,学生点 击【微校园】—【网上办事大厅】点击任意流程即可发起流程,发起流程后可进行跟踪流程 审批进度,流程审批结束系统将推送【微哨通知】至微信消息列表。电脑端网上办事大厅与 移动端数据同步,手机端提交的流程,老师用电脑端可审批,学生也可从电脑端查看此流程 的审批进展。

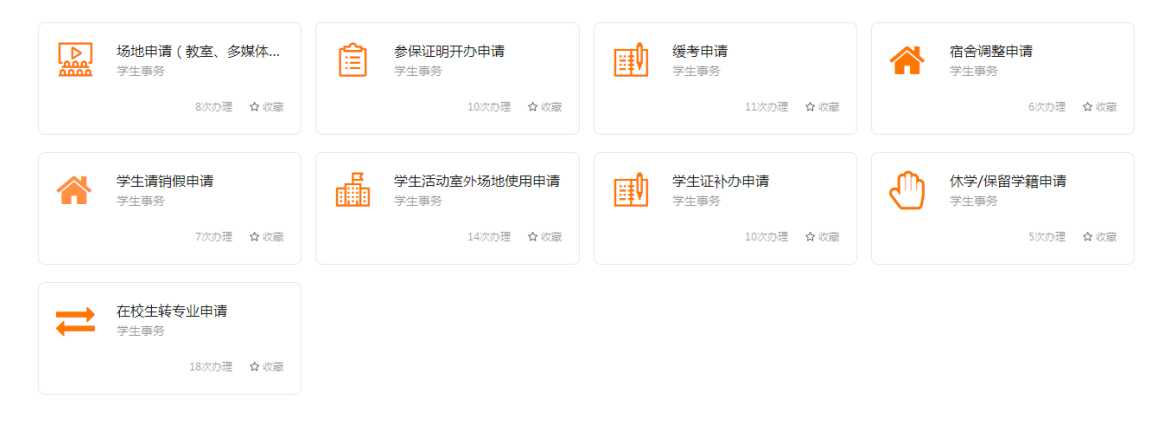